## **How to animate a BPMN process diagram**

By animating a **business process diagram**, you can see the flow of tasks within a process, from the beginning until the end. This does not only help to understand a process but also trace the bottleneck and look for improvements.

#### **Creating an animation**

- 1. Select **Modeling > Animation** from the toolbar.
- 2. Click **Create New Animation** at the top left of the **Animation Panel**.

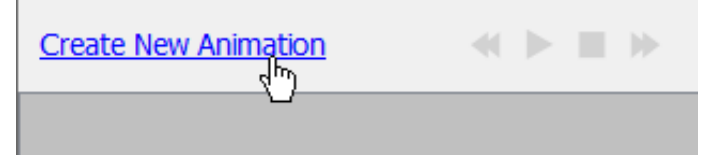

3. Give a meaningful name to the animation based on the flow you want to animate. Press **Enter** to confirm.

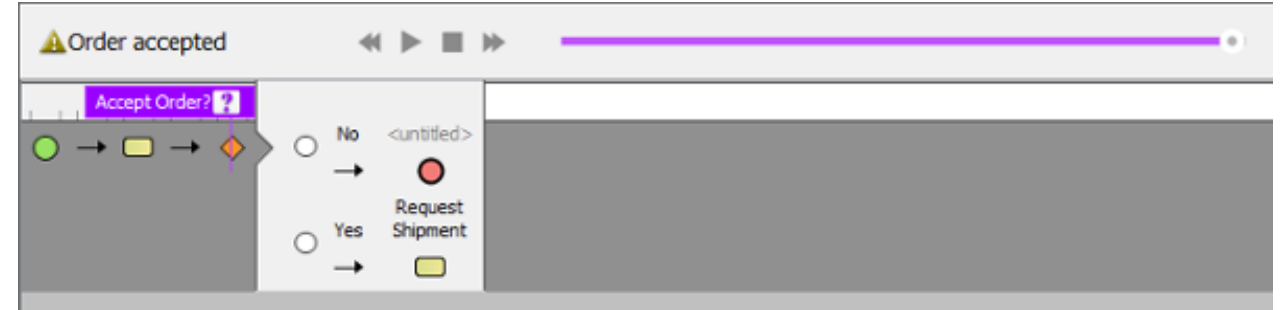

4. When you add an animation for a process that involves gateway, you need to select the outgoing flows for gateway(s) in order to complete the path. To resolve an exclusive gateway requires the selection of the outgoing path. To resolve an inclusive gateway requires the selection of zero to multiple outgoint paths. Make your selection and click the green arrow button to confirm.

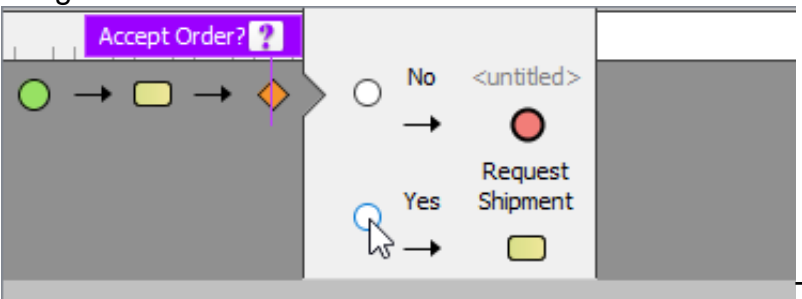

The path of the animation is

determined automatically by evaluating the flow modeled in the diagram. Shapes that form the path are shown in the **Animation Panel** as icons. If you click on any of them, it will jump right to the corresponding model element in the diagram.

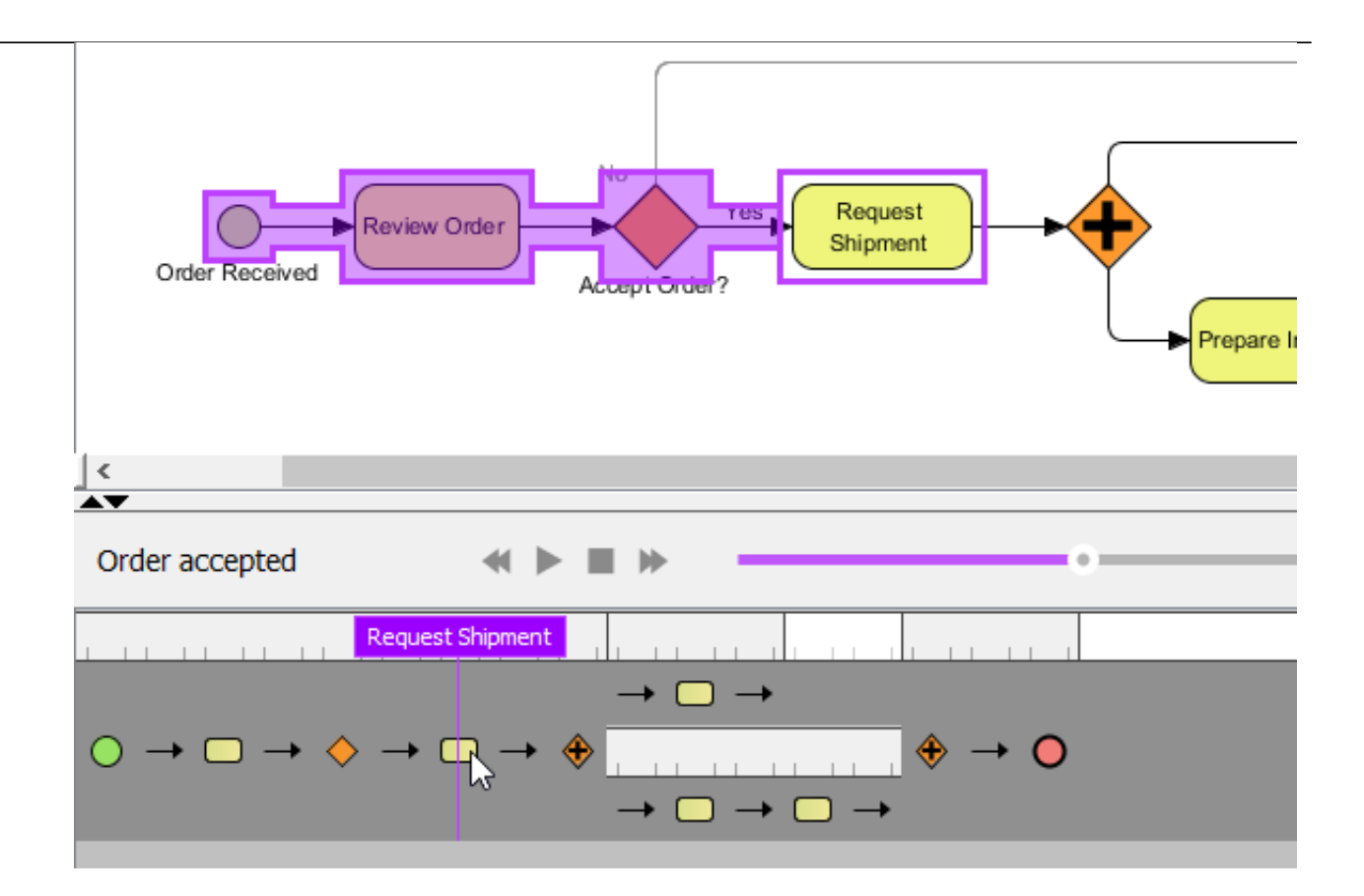

### **Overview of Animation Panel**

This Animation Panel is where you can control the animation.

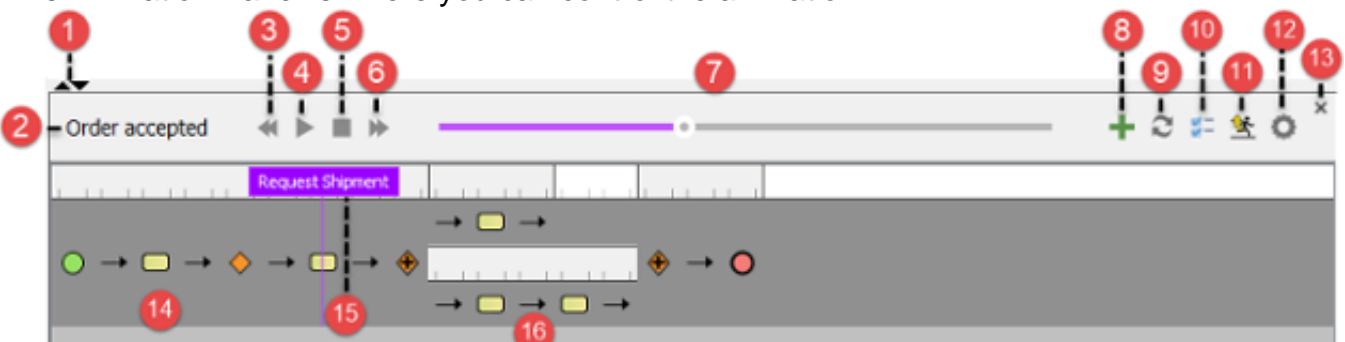

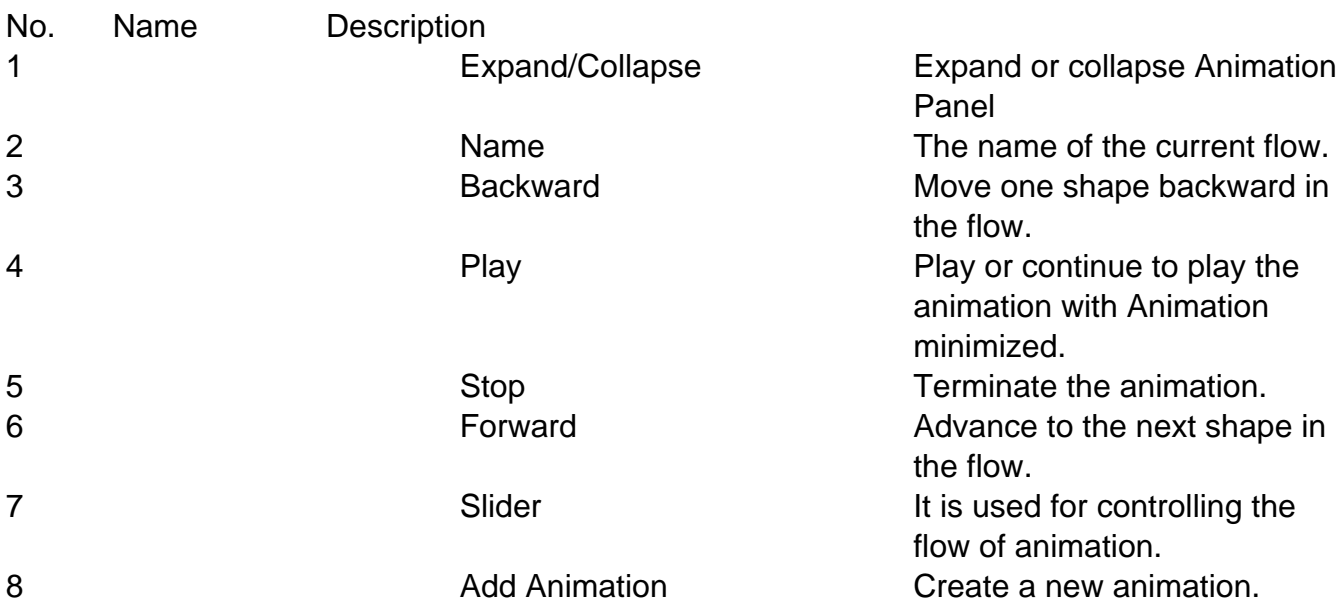

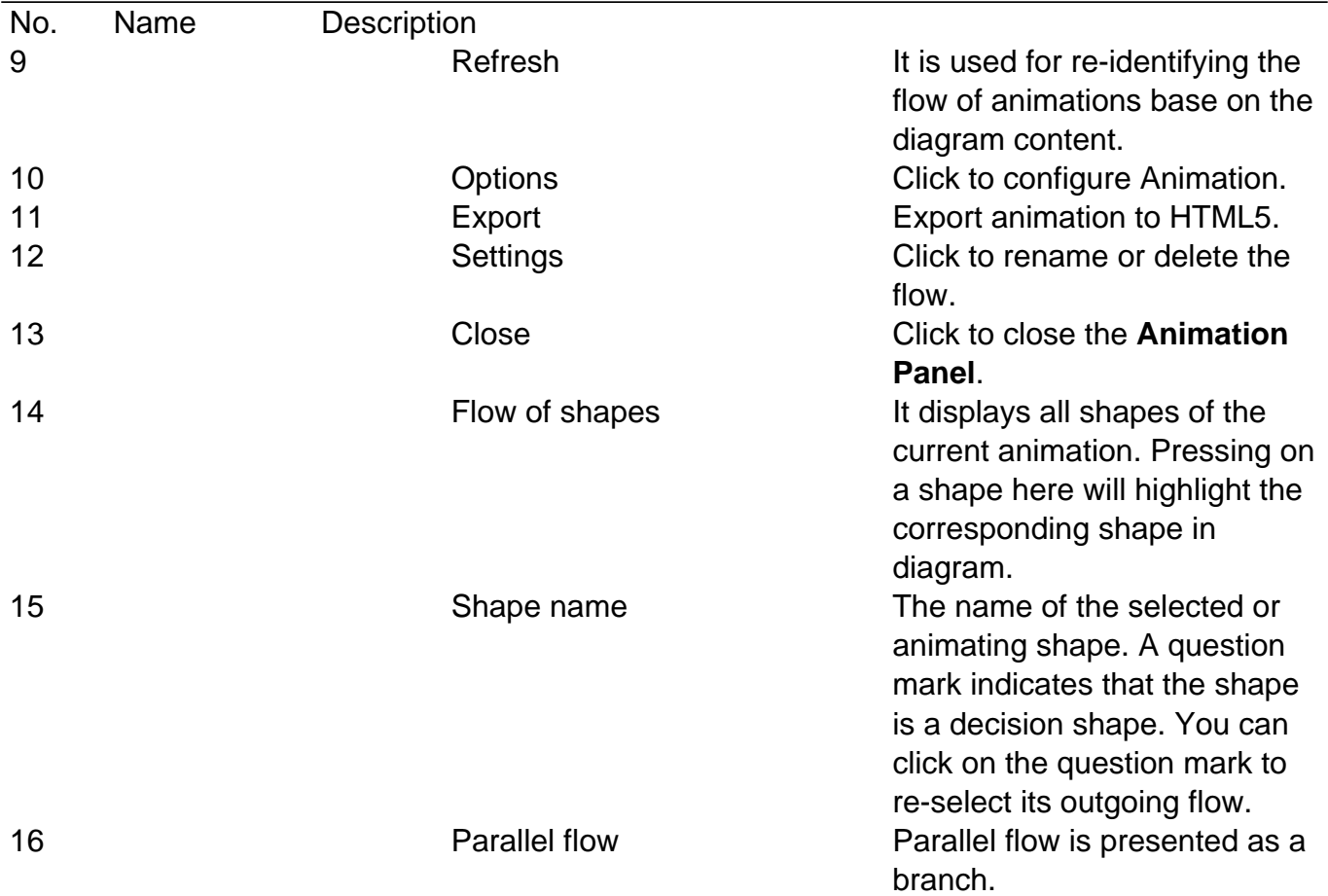

# **Animation Options - General**

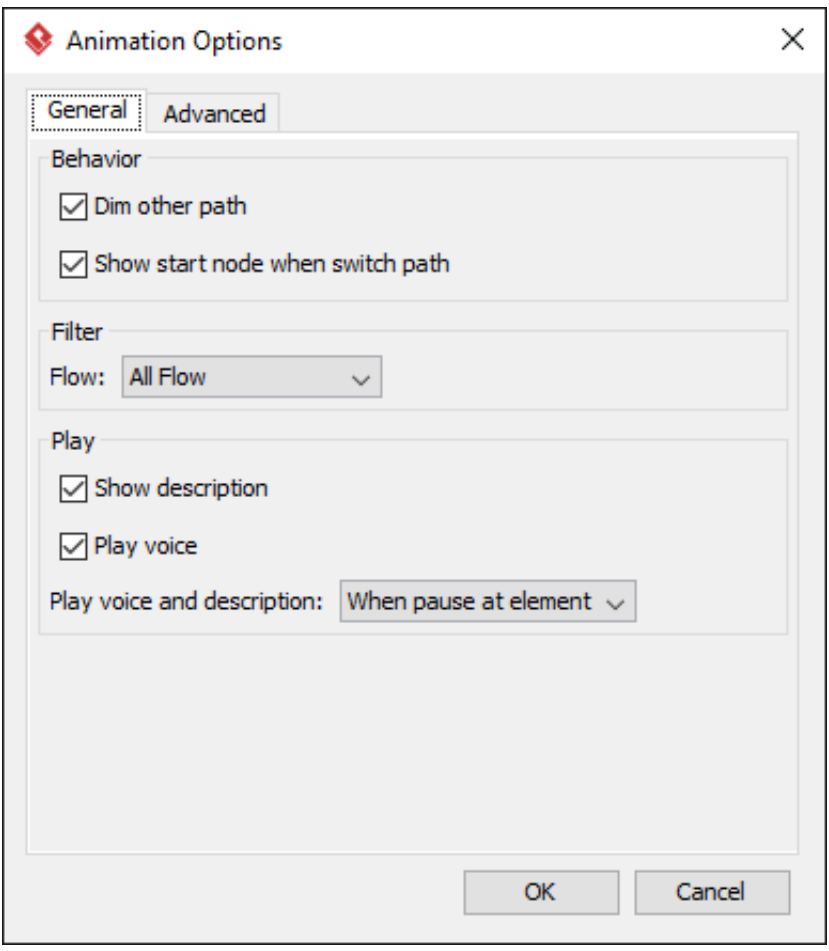

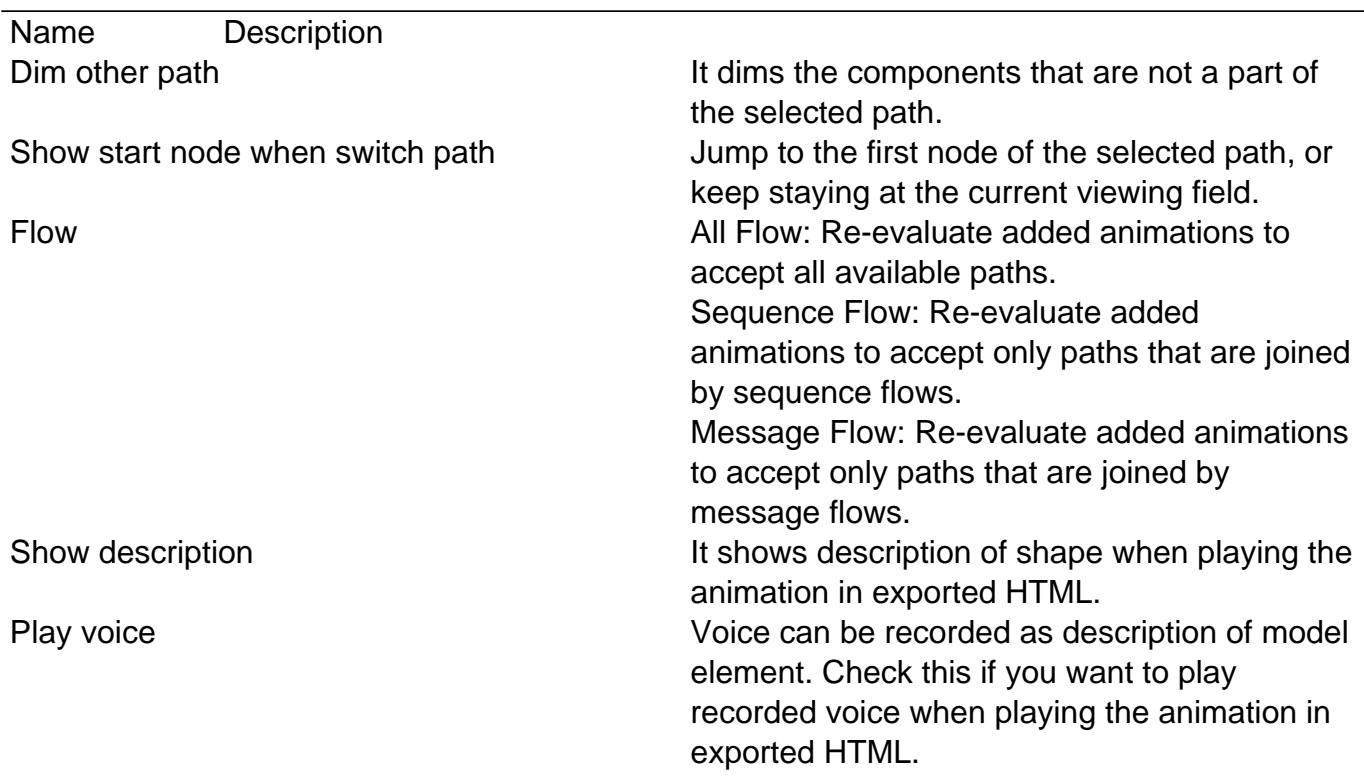

### **Animation Options - Advanced**

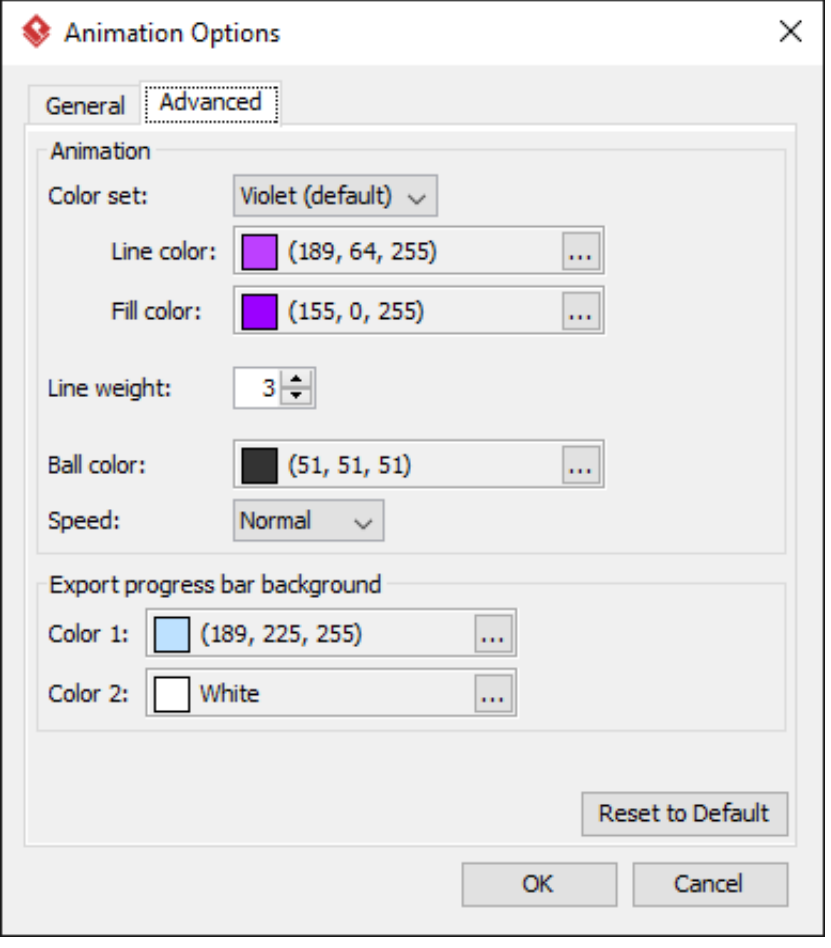

Name Description

Color set Color set Select a color set to controls the line and fill color of visited shape.

Line color **The line color of visited shapes.** 

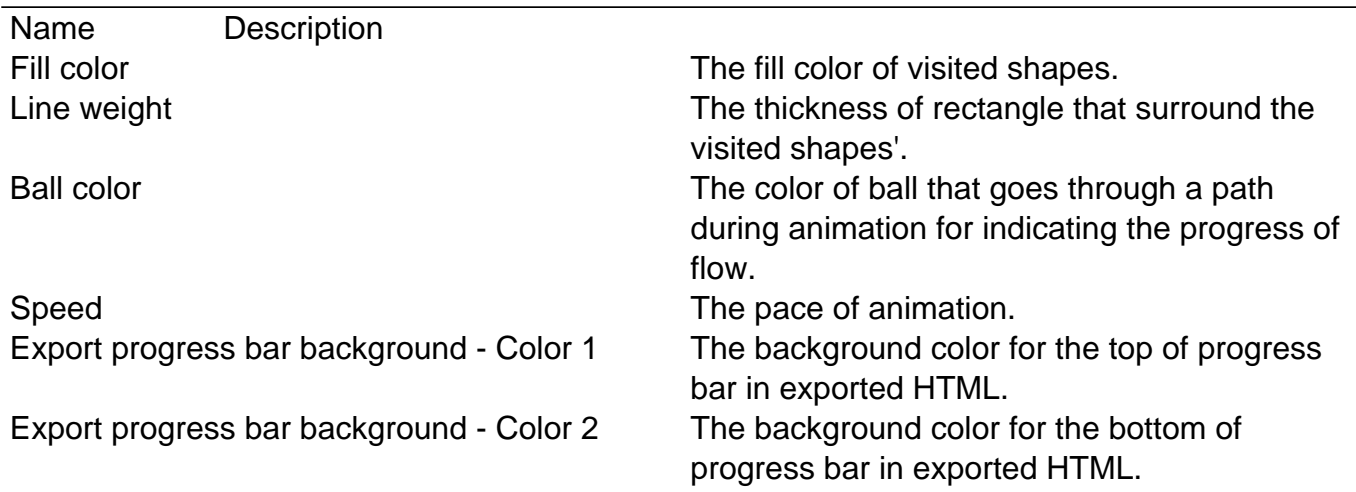

### **Exporting animation**

You can export the animation to Web contents so that you can play it externally in another computer just by playing in a Web browser. To export animation, click on **Export** on the right of the Animation Panel. Then, fill in the file path and click **OK** in the **Export Animation**. You can add paths to be exported by clicking the plus button.

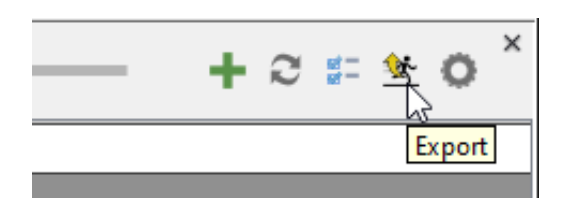